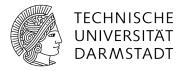

## WiFi Access using Android

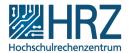

## **Manual configuration**

If automatic configuration with the Configuration Assistant Tool (CAT) (<u>www.hrz.tu-darm-stadt.de/cat</u>) does not work for you, you can set up access manually.

## Install certificate

First you need to install the root certificate "T-TeleSec GlobalRoot Class 2":

- open the following link using your Android Phone: <a href="https://pki.pca.dfn.de/dfn-ca-global-g2/pub/cacert/rootcert.crt">https://pki.pca.dfn.de/dfn-ca-global-g2/pub/cacert/rootcert.crt</a>
- name this certificate "T-TeleSec GlobalRoot Class 2" and click "ok" to initiate the installation process
- In case you run into problems, please make sure that you open the link with your integrated browser (Internet). Problems might occur when using other browsers, such as Firefox, Opera etc.
- If you have not activated a PIN, pattern or password for the screen lock, you will be prompted to do so now, otherwise the installation of the certificate will be aborted.

## Add network

- Open the Settings app on your phone or tablet.
- Make sure WLAN is enabled and tap the WLAN entry. Then go to "Add Network".
- Enter "eduroam" under the "Network SSID" and configure the remaining attributes as follows:

o Security: 802.1x EAP

o EAP- method: PEAP

Phase 2 authentication: MSCHAPV2

- O CA certificate: Here you have to select the "T-TeleSec GlobalRoot Class 2" certificate (please do not leave the certificate blank, otherwise Android will accept all certificates and you can easily fall victim to a man-in-the-middle attack) [DFN-CERT-2014-0833]. Due to an error in Android, the access data may be compromised even when using another Wifi access without certificate check [DFN-Cert to Android].
- User certificate: can be left blank

- o Identity: Login name of your WiFi account, e.g. ab11fe3cdef02@tu-darmstadt.de
- o Anonymous identity: <a href="mailto:eduroam@tu-darmstadt.de">eduroam@tu-darmstadt.de</a>
- O Domain: radius.hrz.tu-darmstadt.de
- o Password: Password of your WiFi account
- Complete the configuration with save. You will then be connected to the eduroam WiFi.